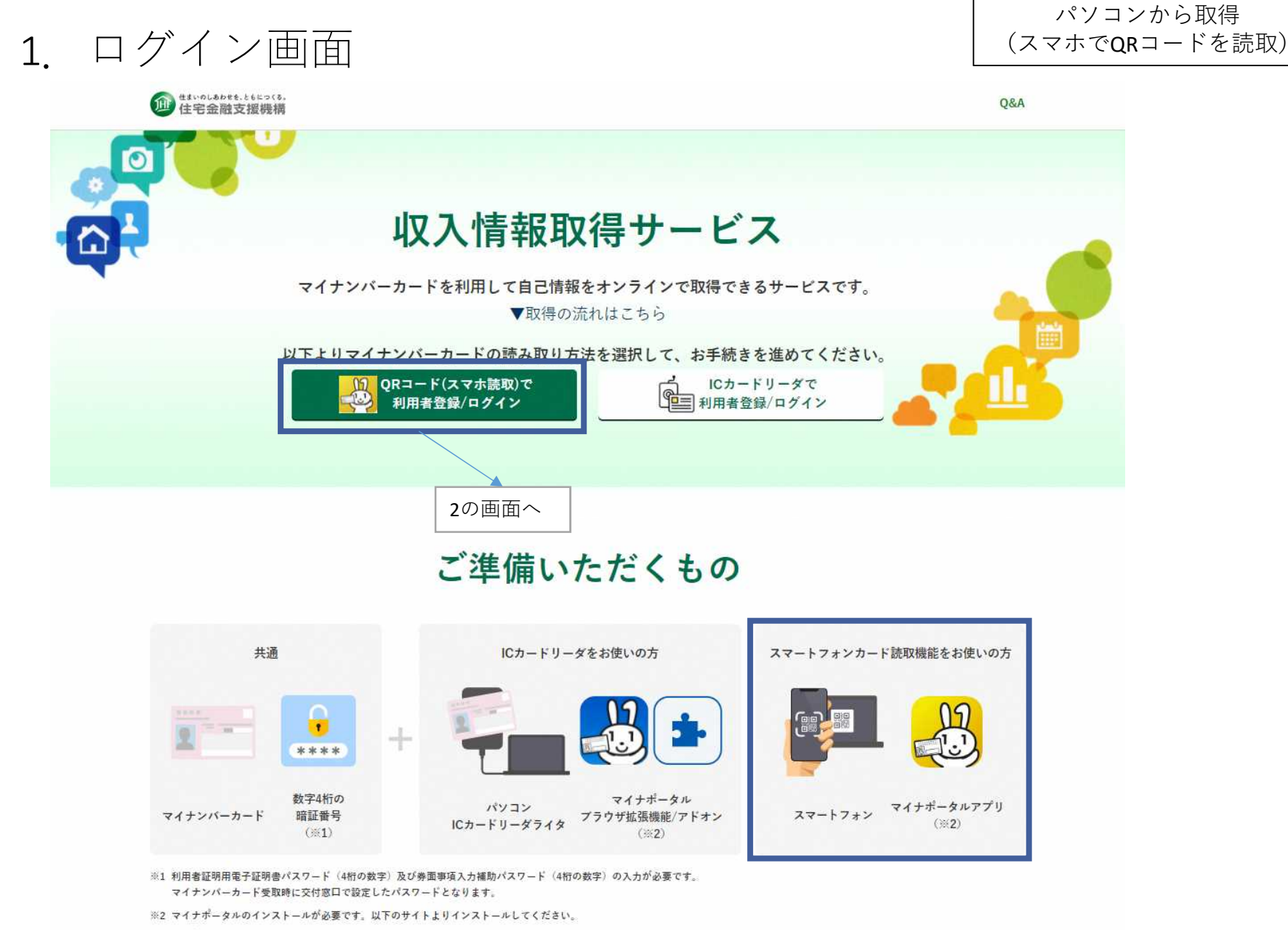

▶マイナポータルログインの手順 口

### 2.マイナポータルアプリでQRコード読み取り

#### パソコンから取得 (スマホでQRコードを読取)

#### 必ずマイナポータルアプリから読み取ってください。 (通常のQRコード読取アプリだと正しく読み込めません。)

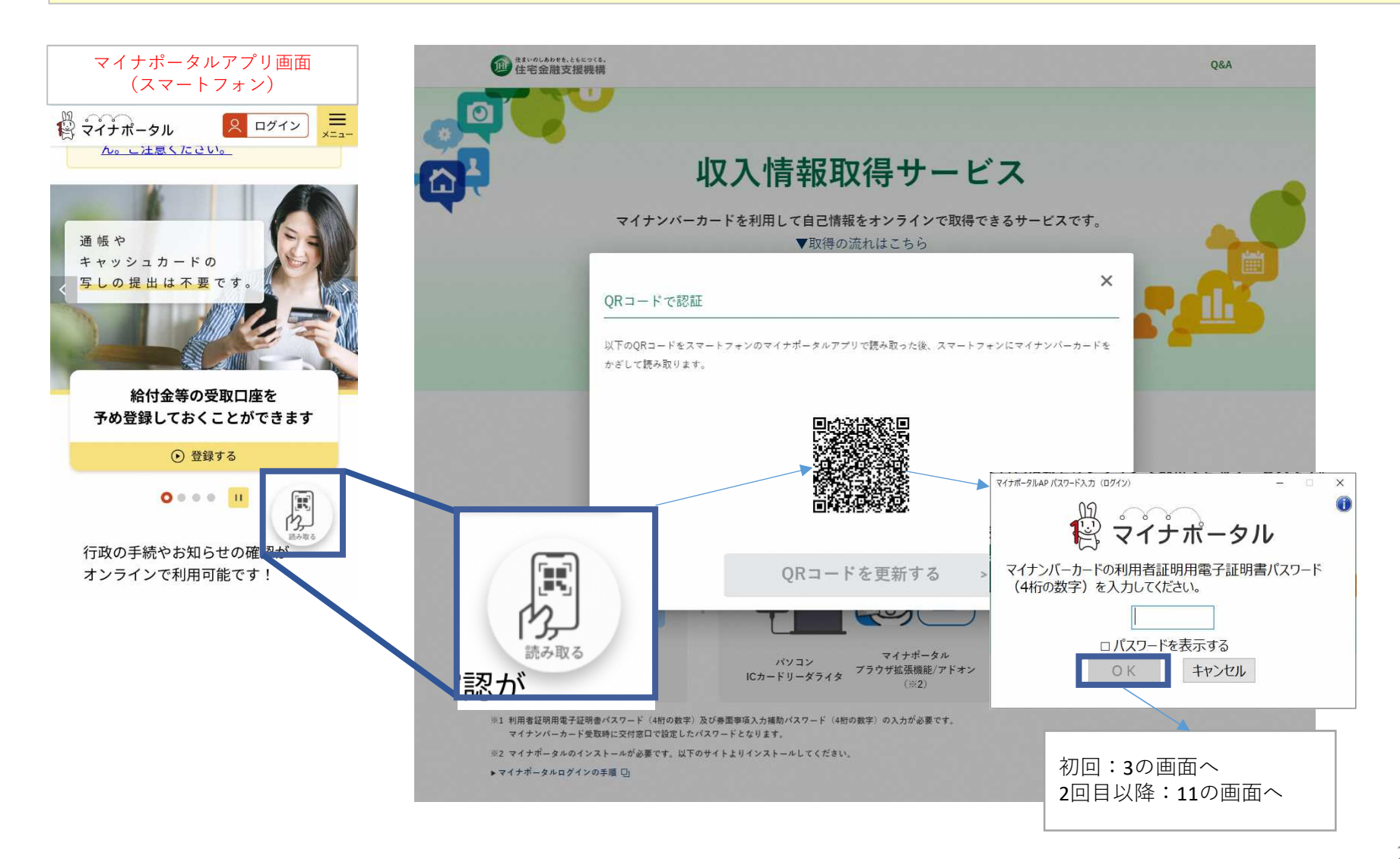

3.メールアドレス登録

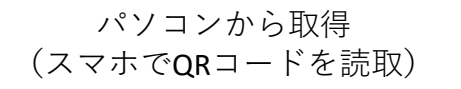

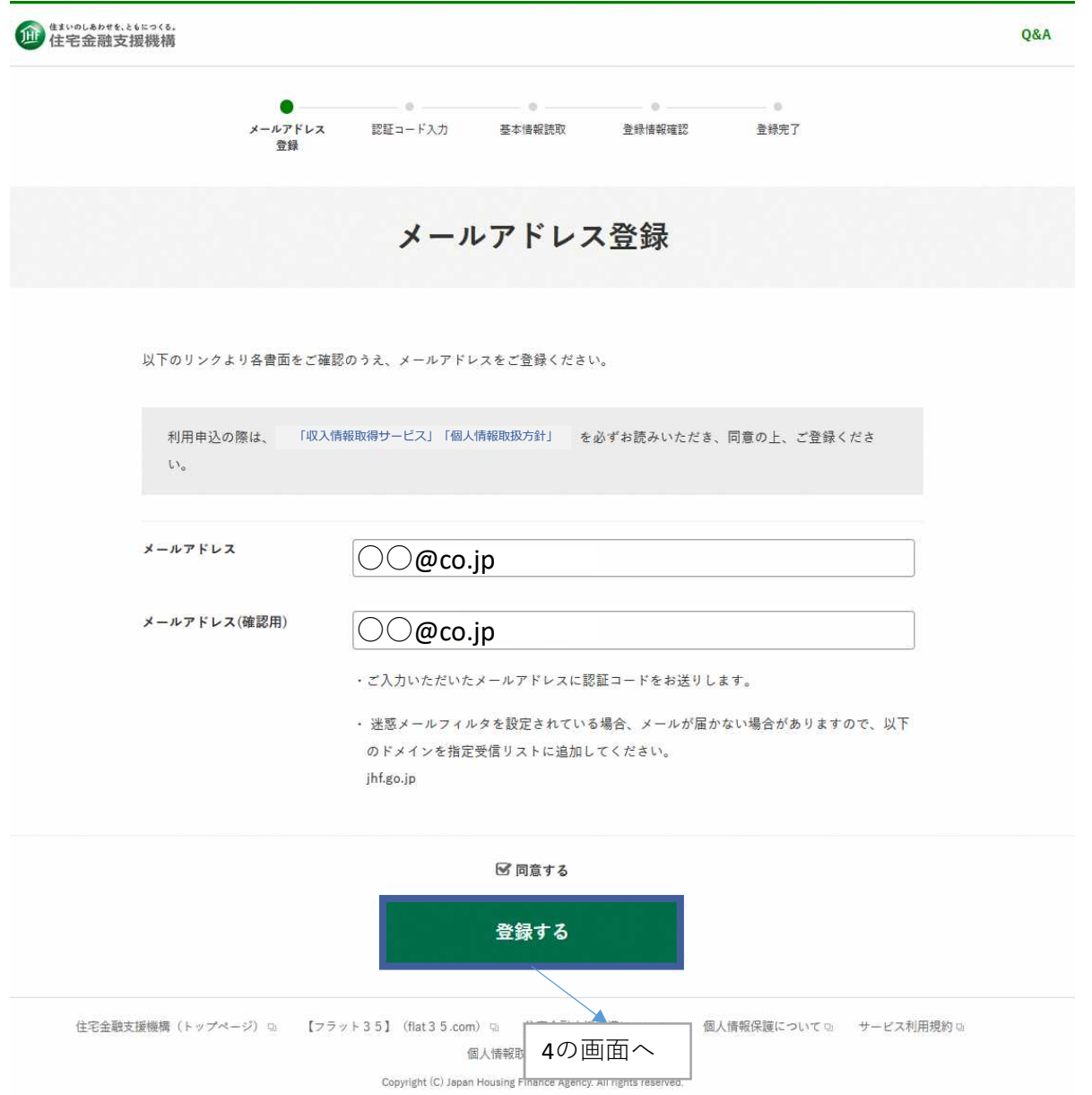

## 4.認証コード入力

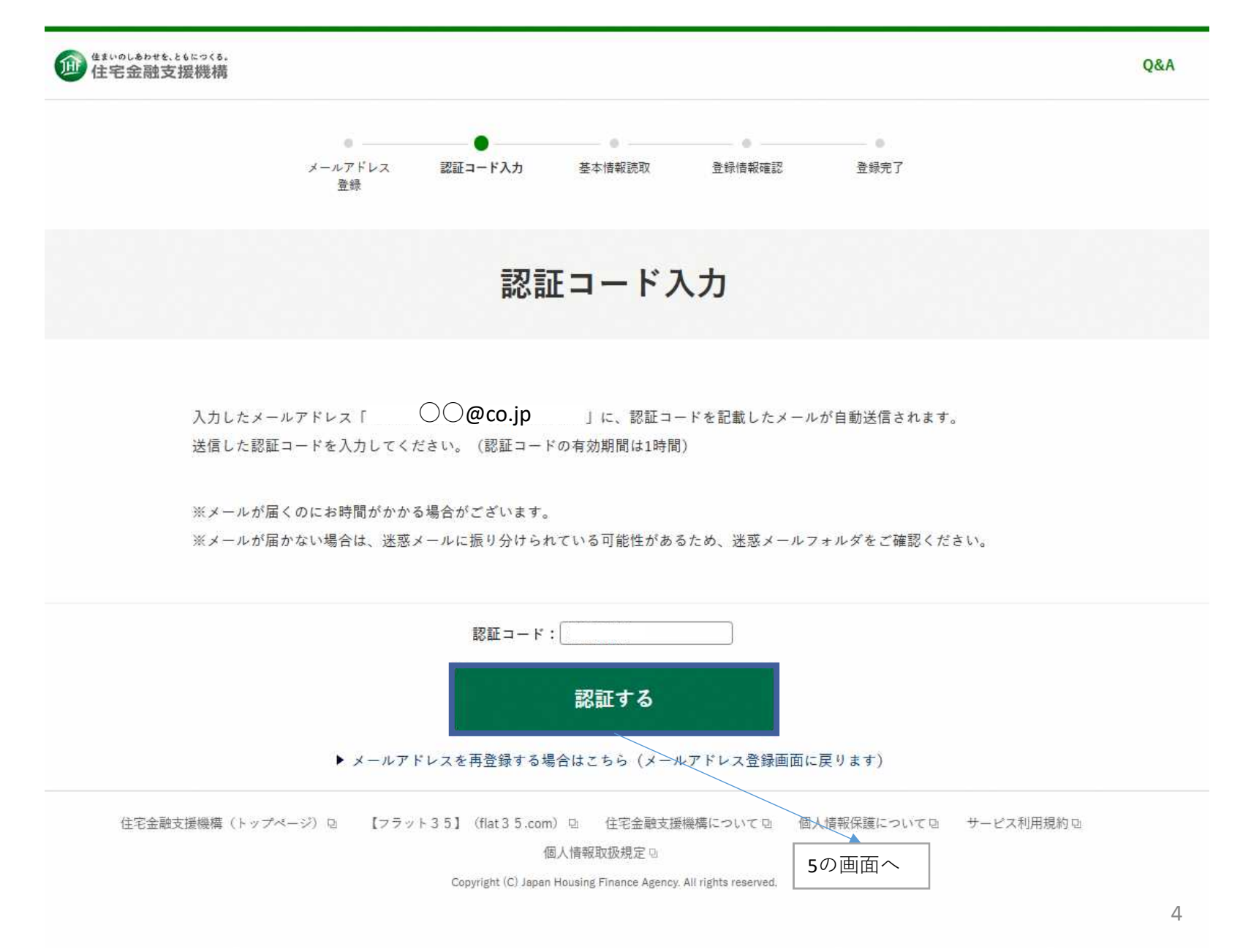

### 5.基本情報読み取り

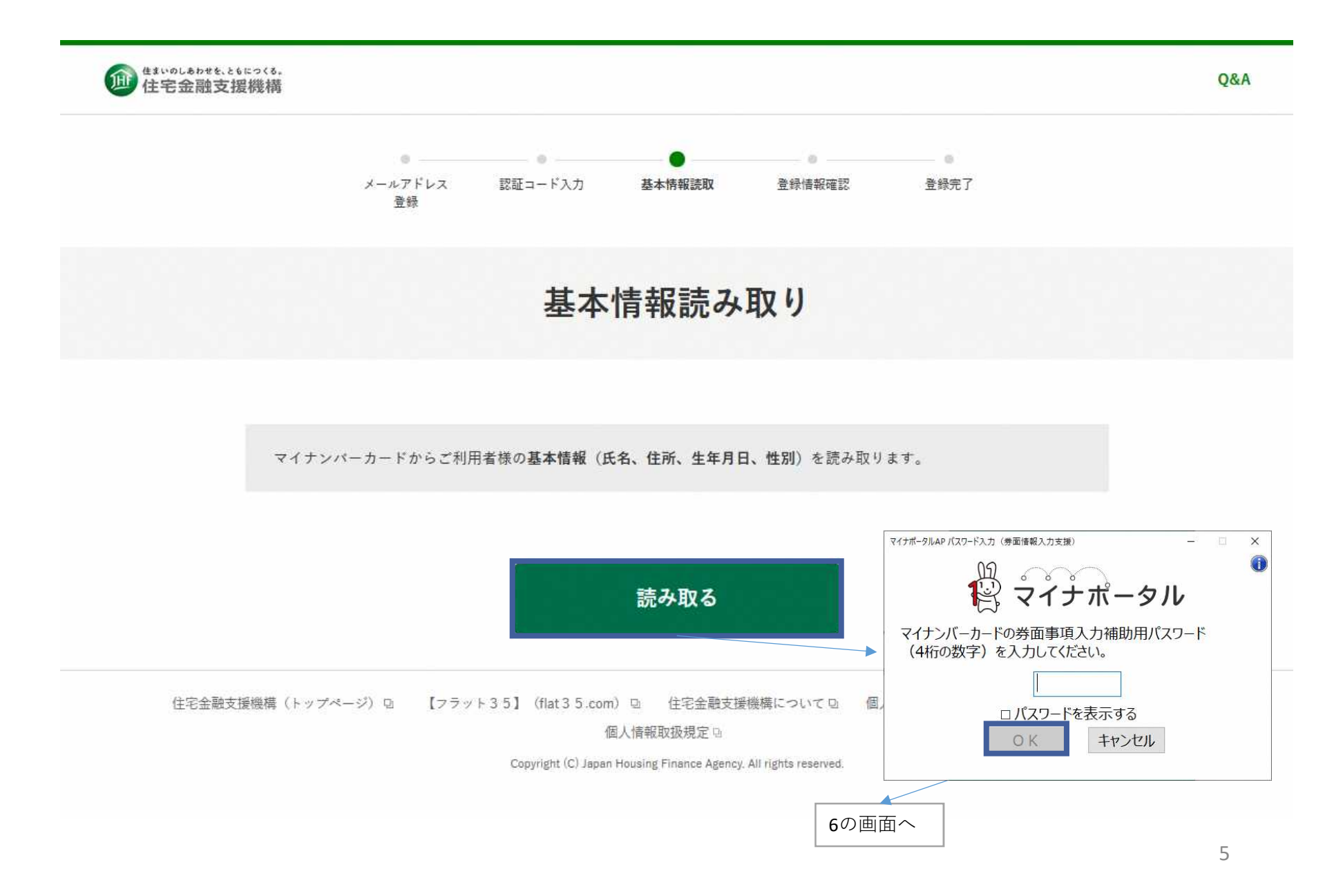

## 6.基本情報確認

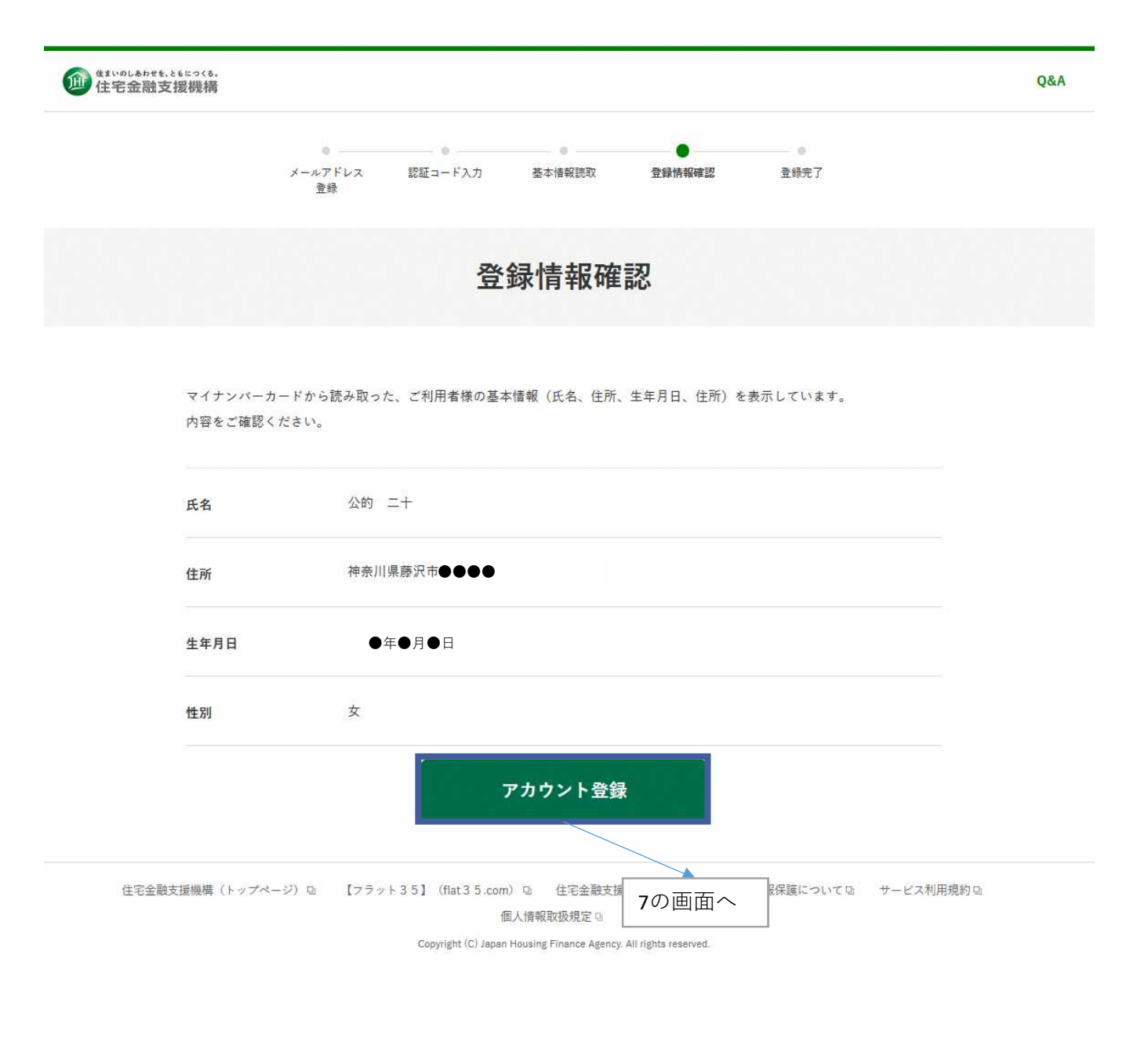

7.アカウント登録完了

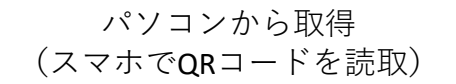

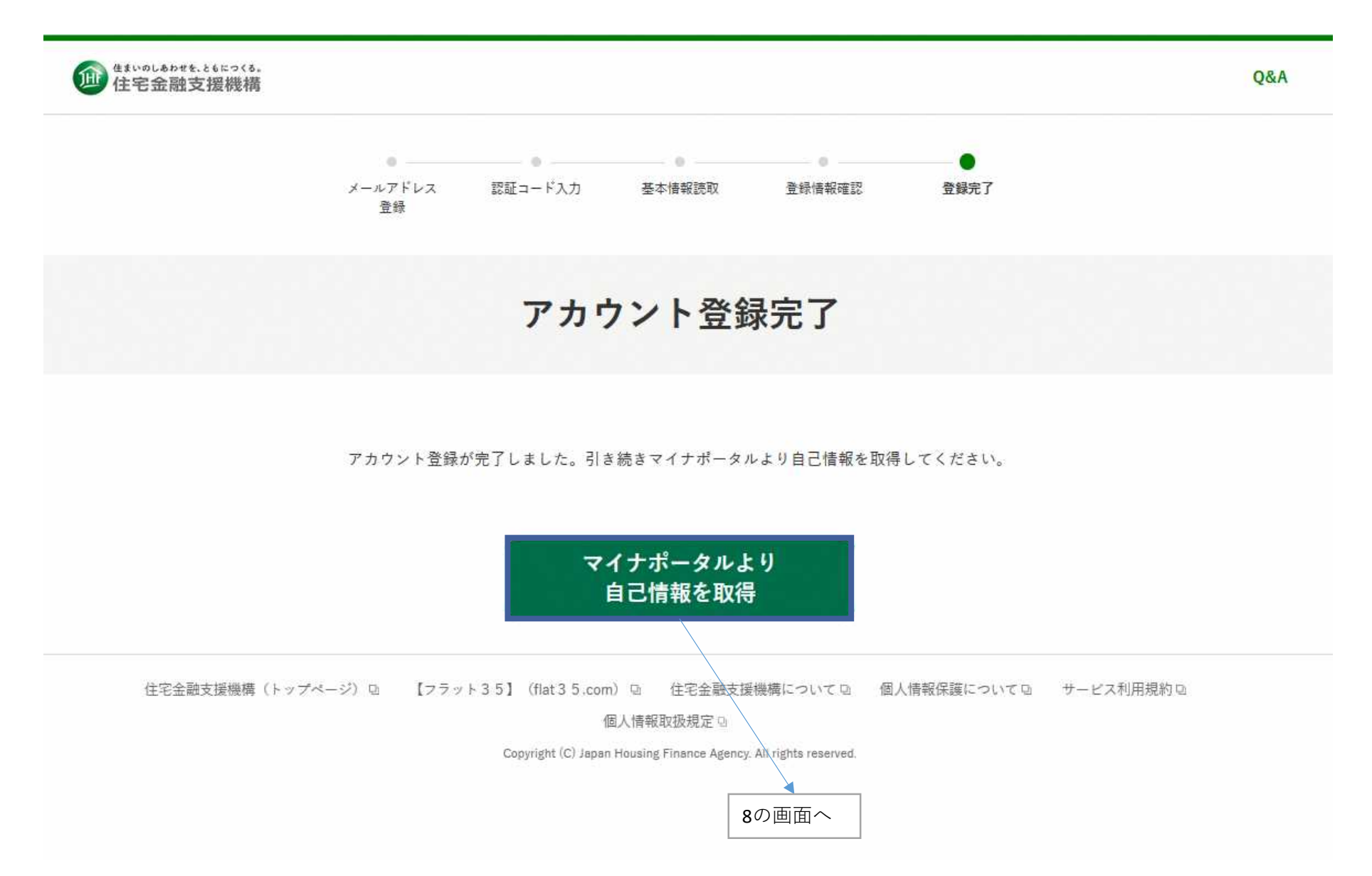

# 8.収入情報取得対象年度選択画面

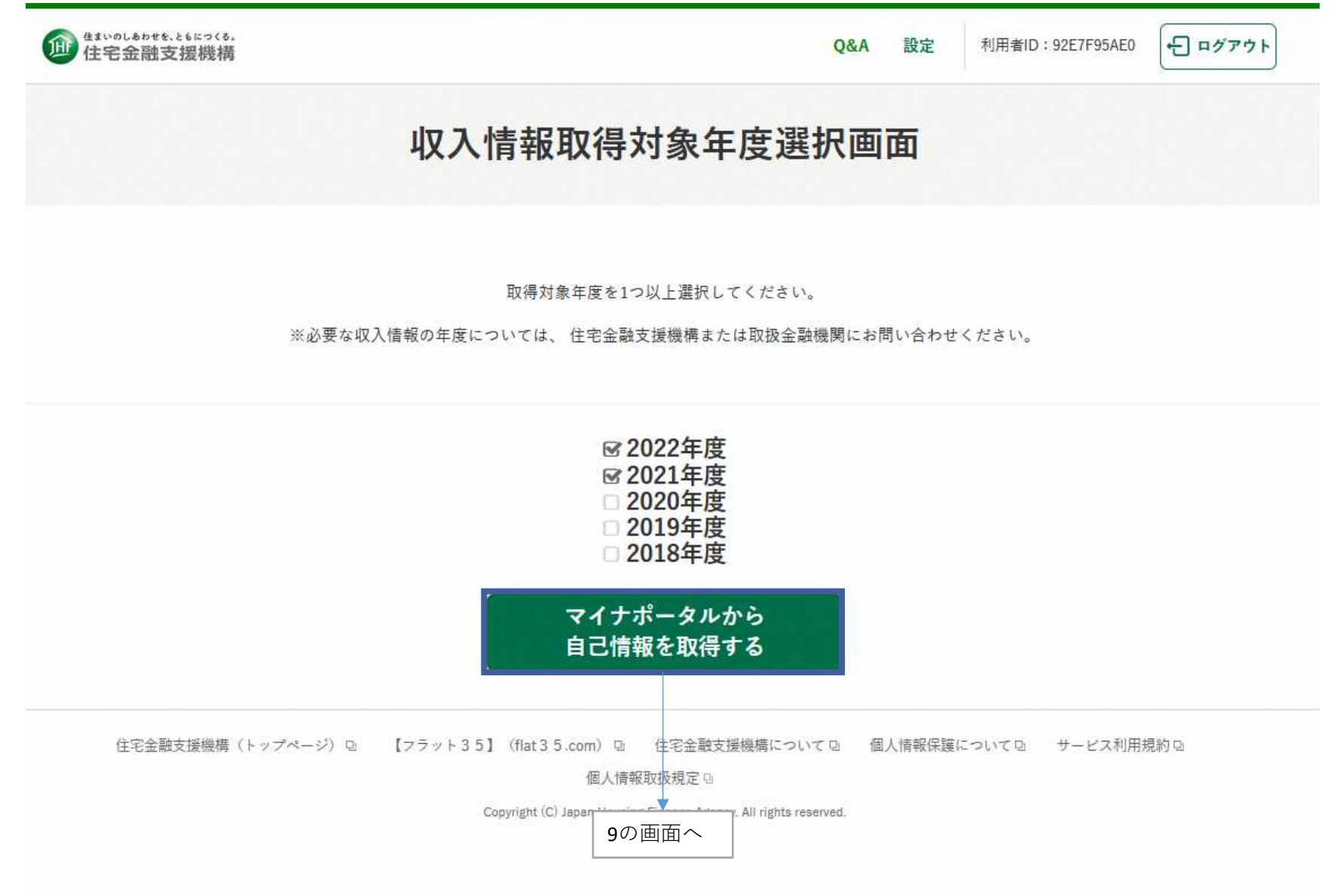

# 9.本人同意・本人確認

# $\stackrel{10}{\leftrightarrow}$   $\stackrel{2}{\leftrightarrow}$   $\stackrel{2}{\leftrightarrow}$   $\stackrel{2}{\#}$   $\rightarrow$   $\frac{1}{\#}$

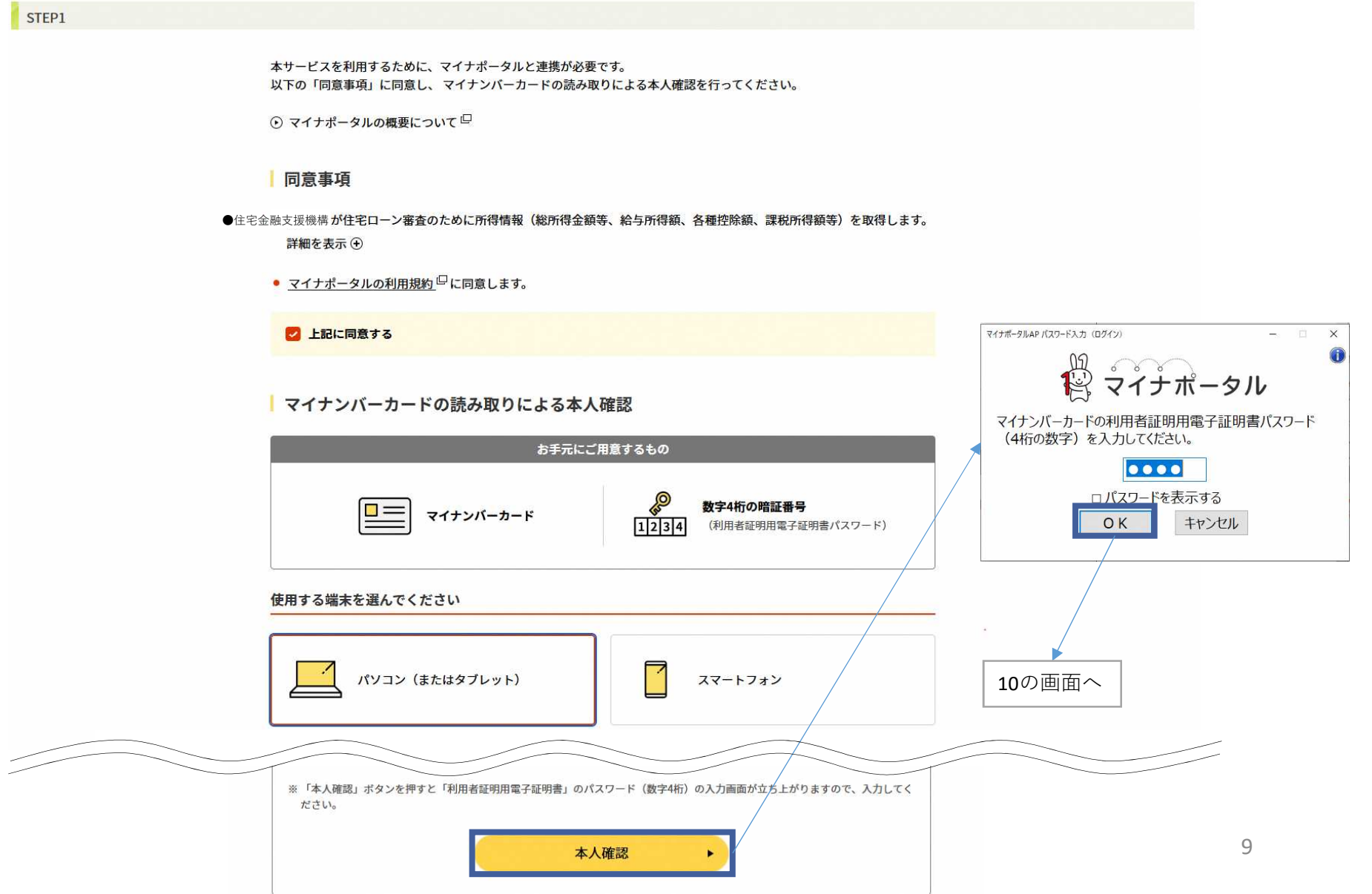

### 10.情報提供の確認

13 マイナポータル

STEP2

マイナンバーカードの読み取りによる本人確認が完了しました。 引き続き、サービス提供手続きを実施いたします。

#### 確認してください

●住宅金融支援機構が住宅ローン審査のために所得情報(総所得金額等、給与所得額、各種控除額、課税所得額等)を取得します。

閉じる⊝

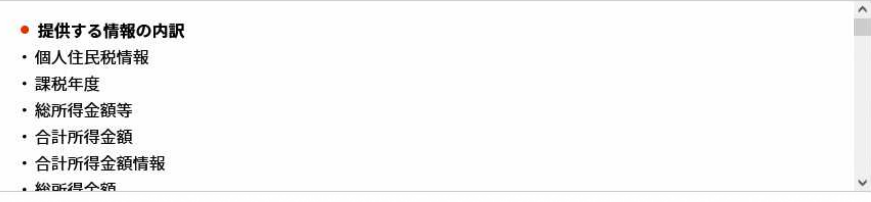

※ブラウザの戻るボタンは利用できません

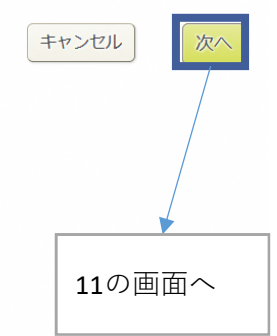

## 11-1.ダウンロード画面(取得中)

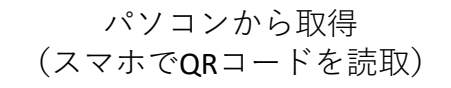

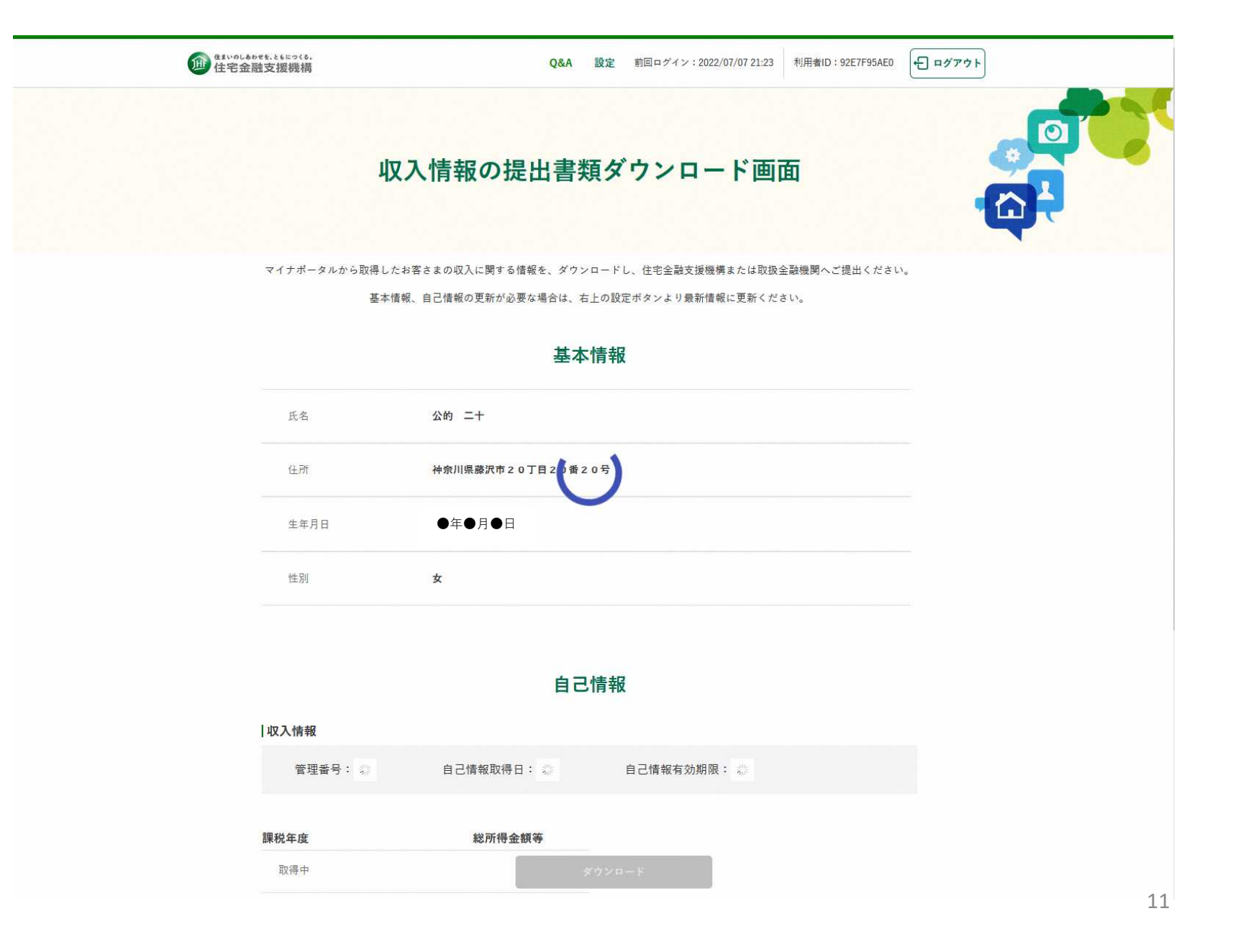

#### パソコンから取得 (スマホでQRコードを読取)

# 11-2.ダウンロード画面(取得完了)

![](_page_11_Picture_2.jpeg)

マイナポータルから取得したお客さまの収入に関する情報を、ダウンロードし、住宅金融支援機構または取扱金融機関へご提出ください。 基本情報、自己情報の更新が必要な場合は、右上の設定ポタンより最新情報に更新ください。

#### 基本情報

![](_page_11_Picture_52.jpeg)

![](_page_11_Picture_53.jpeg)

自己情報取得日: 2022/7/11

自己情報

自己情報有効期限: 2023/7/11

#### 自己情報

![](_page_11_Picture_54.jpeg)

收入情報

管理番号: D3F6731872

12.金融機関へ提出

#### パソコンから取得 (スマホでQRコードを読取)

![](_page_12_Picture_73.jpeg)